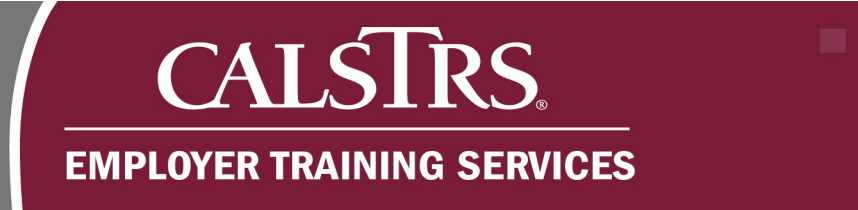

# Submitting an Online Accounts Receivable Contribution **Transaction**

This is a step-by-step process for submitting an online Accounts Receivable Contribution Transaction in the new Secure Employer **Website** 

٠

Revised: October 7, 2019

- 13

a po

## **Step 1:**

From the **Global Navigation Menu**, hover over **Employer Reporting** and select **Employer Reporting Summary**.

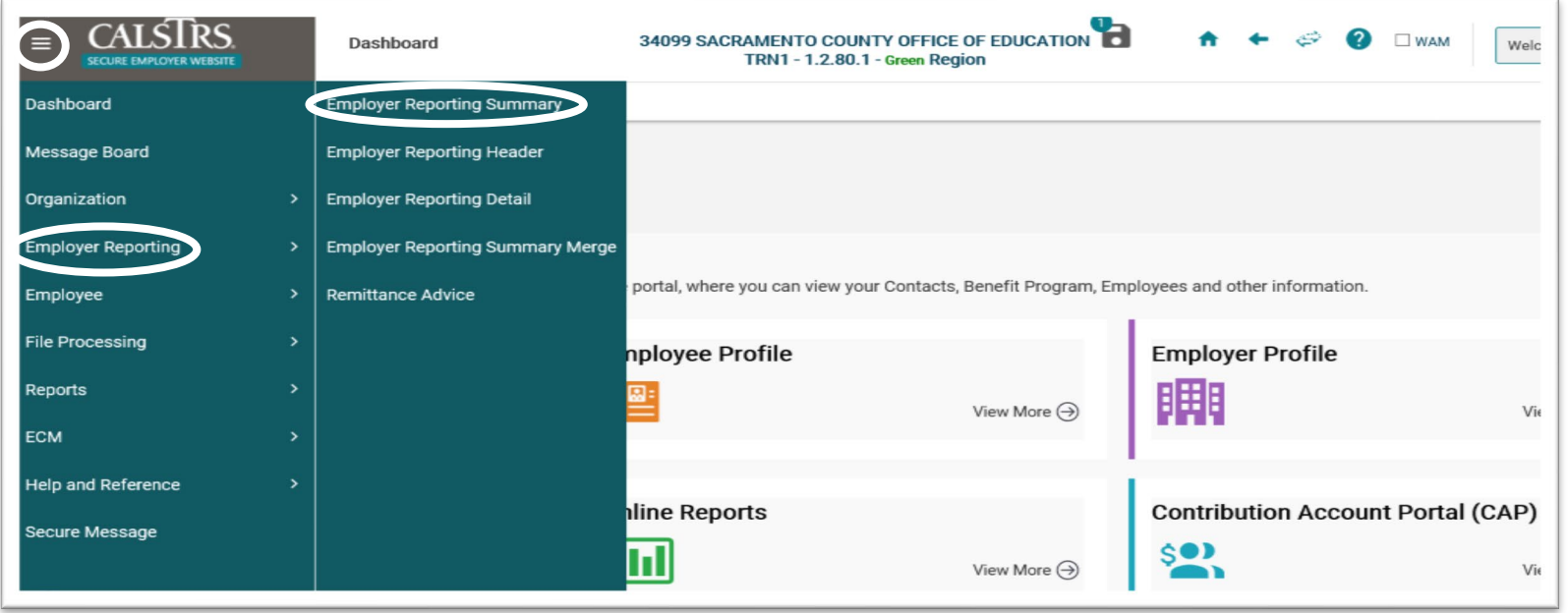

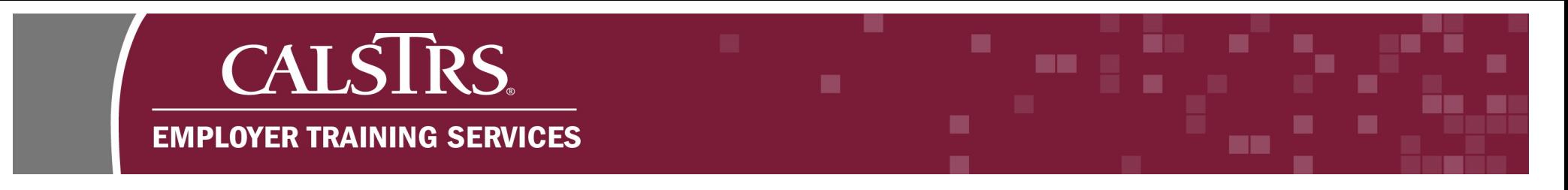

# **Step 2:**

The **Employer Payroll Summary Search** screen displays. Select **Contribution – AR File** from the **File Type**, as well as the applicable **Benefit Program** from the drop-down menu. Click the **New** button.

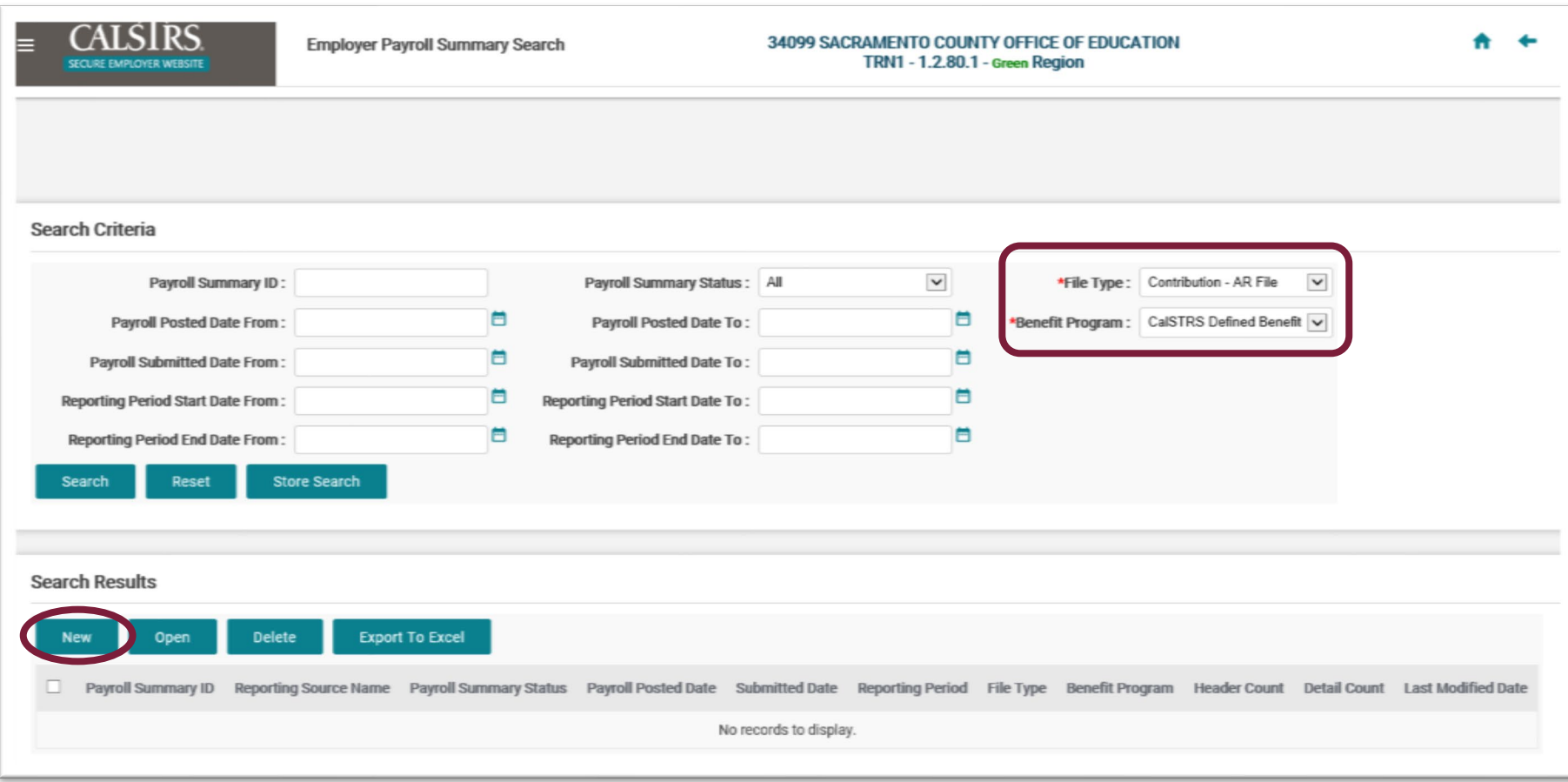

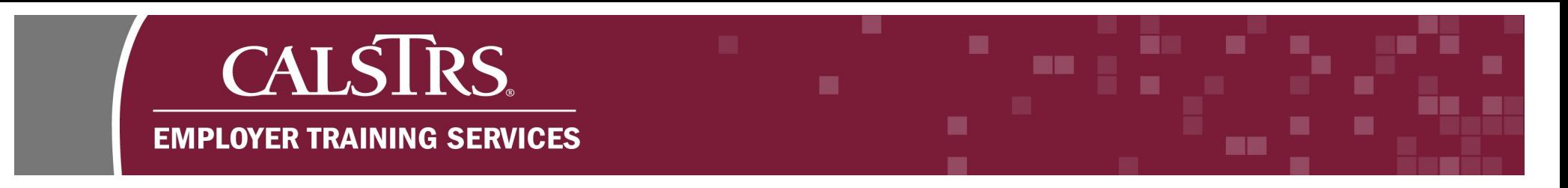

# **Step 3:**

The **Employer Payroll Summary Maintenance** screen displays. To create the **Employer Payroll Summary,** select a Reporting Period from the drop-down menu and click **Save**.

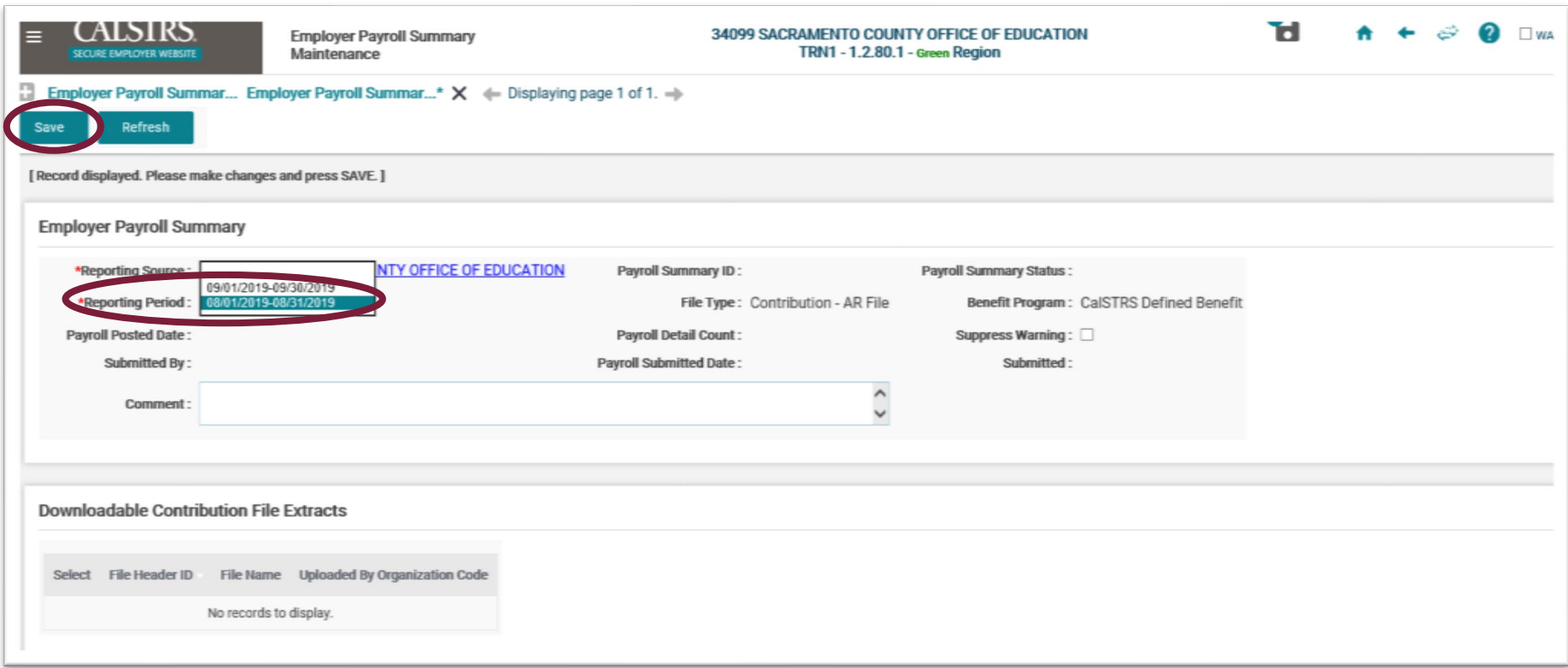

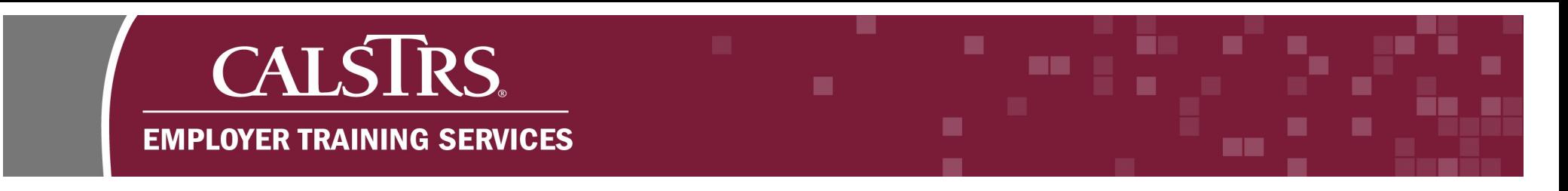

# **Step 4:**

On the **Employer Payroll Summary Maintenance** screen, scroll down to the **Employer Payroll Header** panel and click **New**.

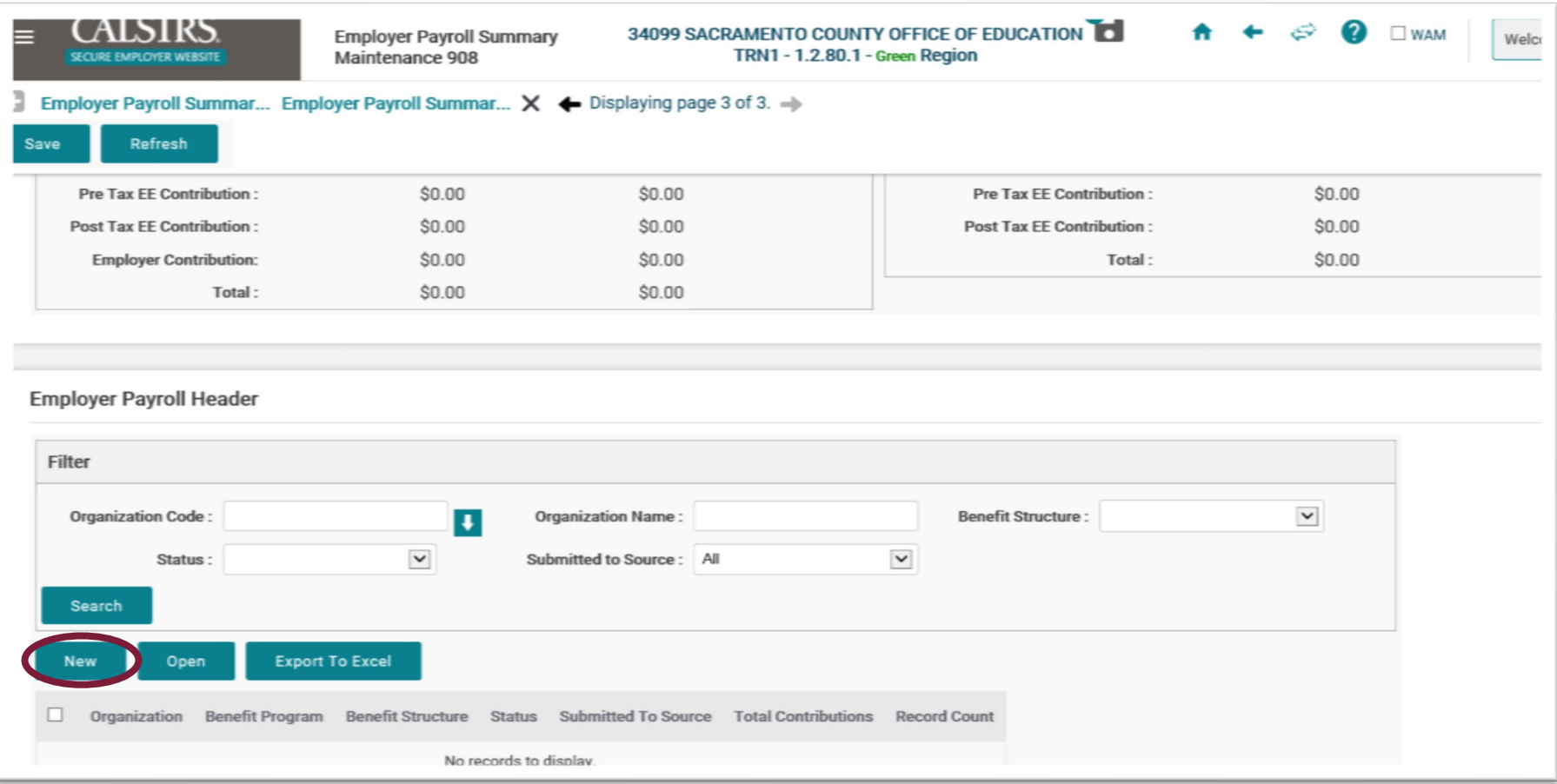

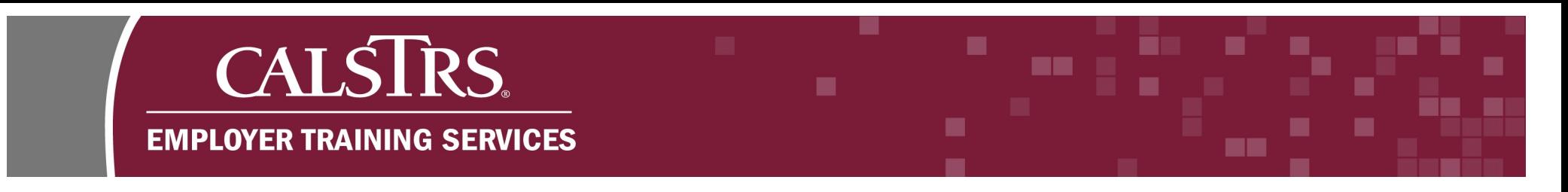

# **Step 5:**

The **Employer Payroll Header Maintenance** screen will display. Select an **Employer Organization** and **Benefit Structure** from the drop-down menus. Click **Save**.

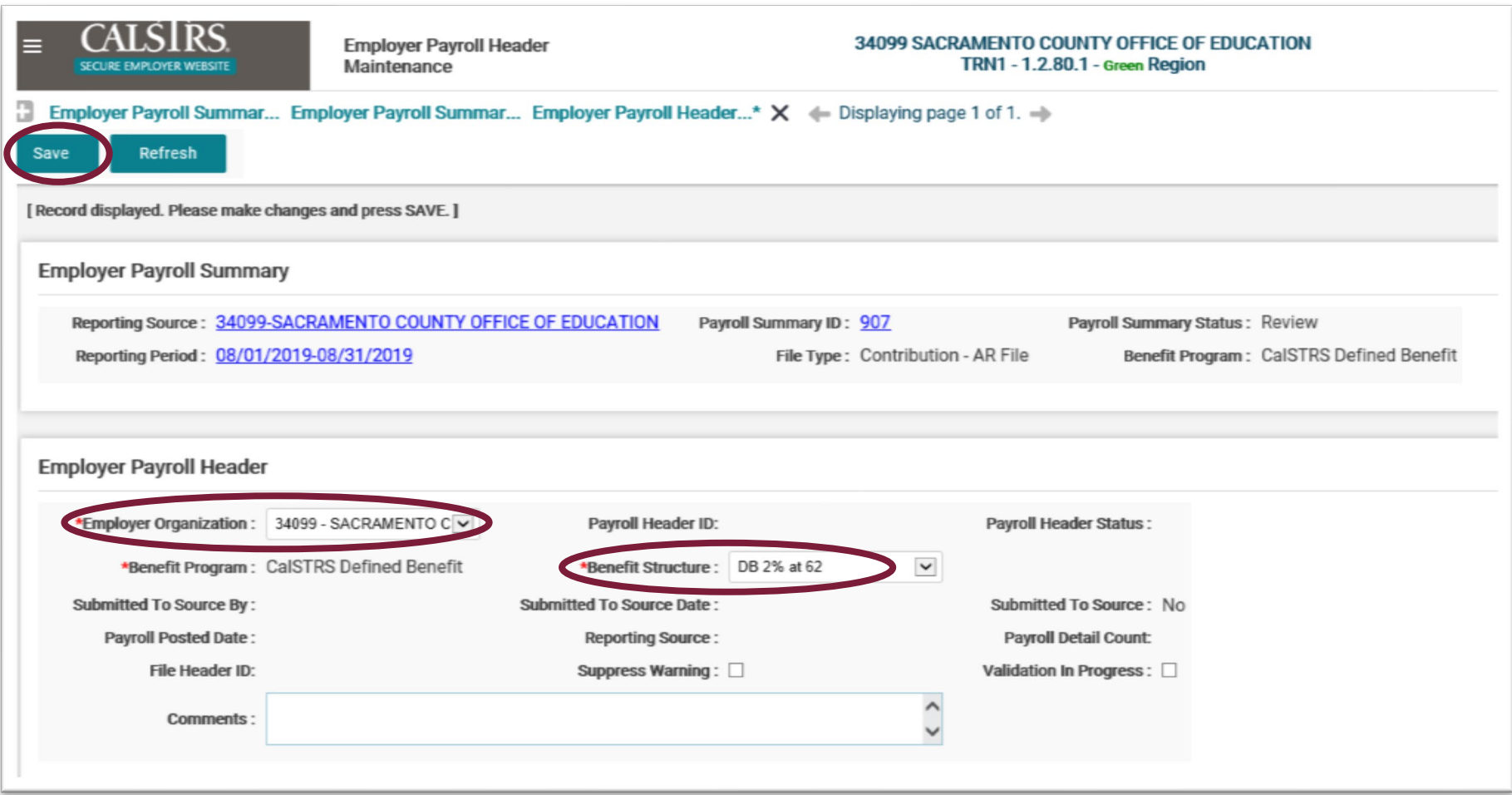

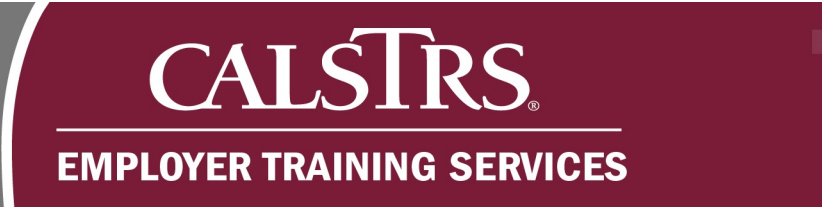

# **Step 6:**

New button options display at the top of the screen. Click **Reopen**.

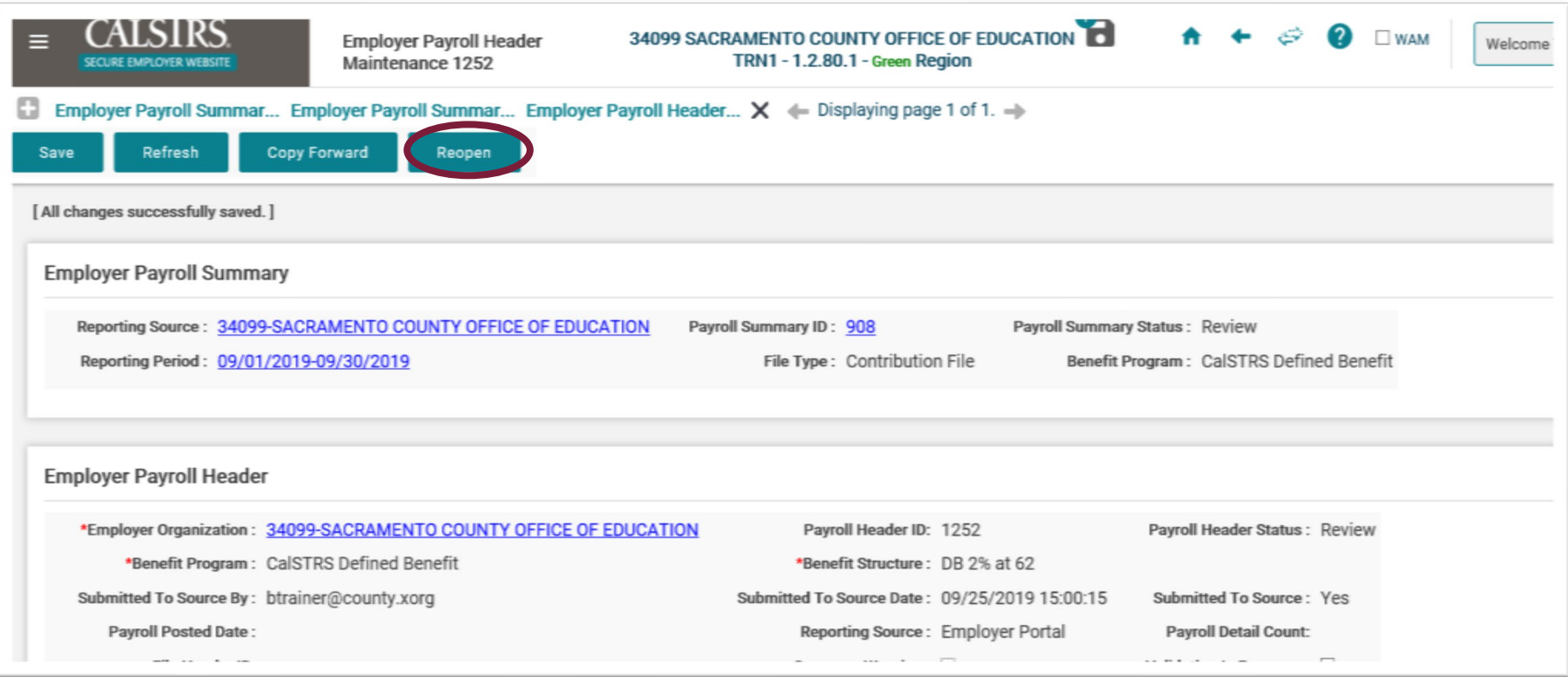

■

**BK** 

▀

**The Contract** 

٠

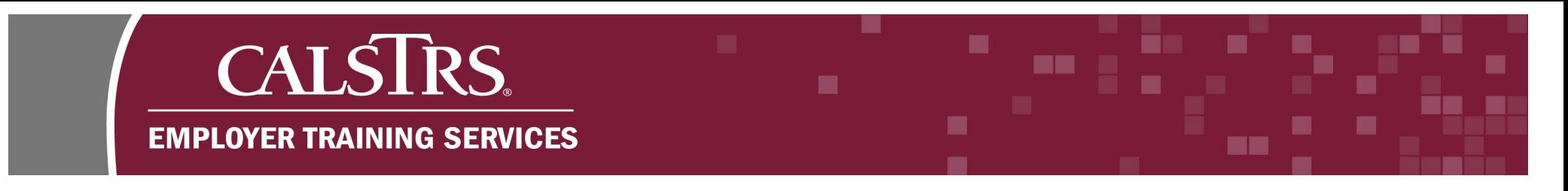

# **Step 7:**

On the **Employer Payroll Header Maintenance** screen scroll down to the **Employer Payroll Detail** panel. Click **New**.

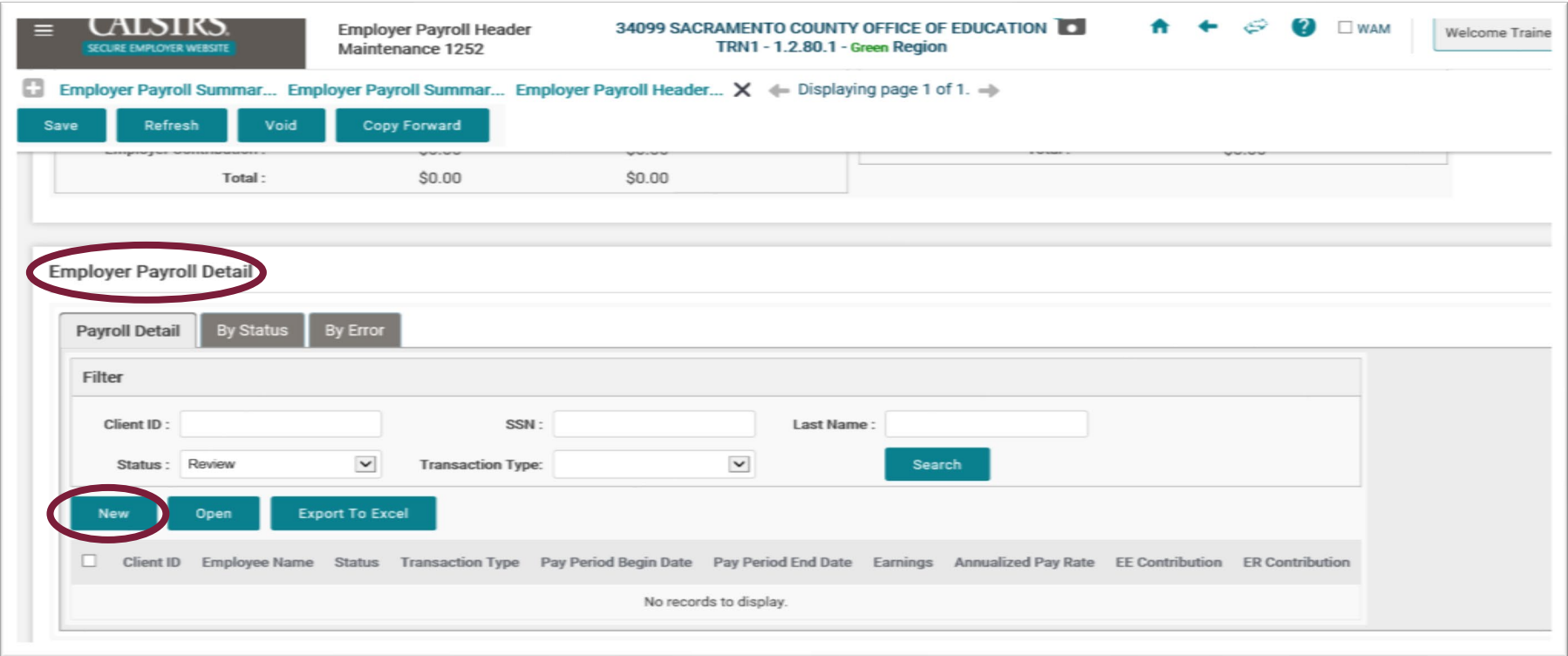

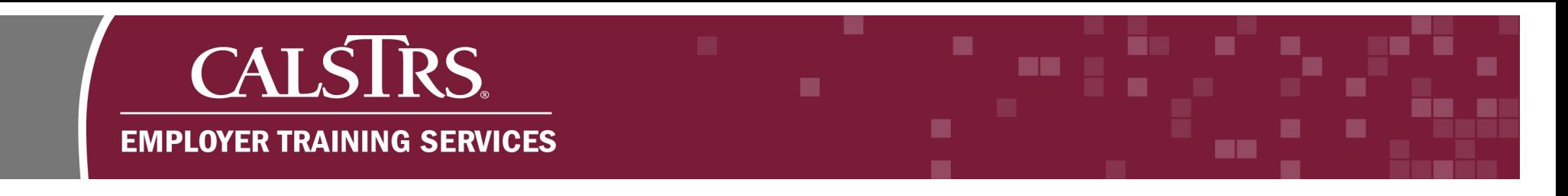

## **Step 8:**

The **Employer Payroll Detail Maintenance** screen appears. Scroll down to the **Employer Payroll Detail** panel and input the **Client ID**, **Pay Period Begin Date**, **Pay Period End Date** and select the applicable **Transaction Type** from the drop-down menu.

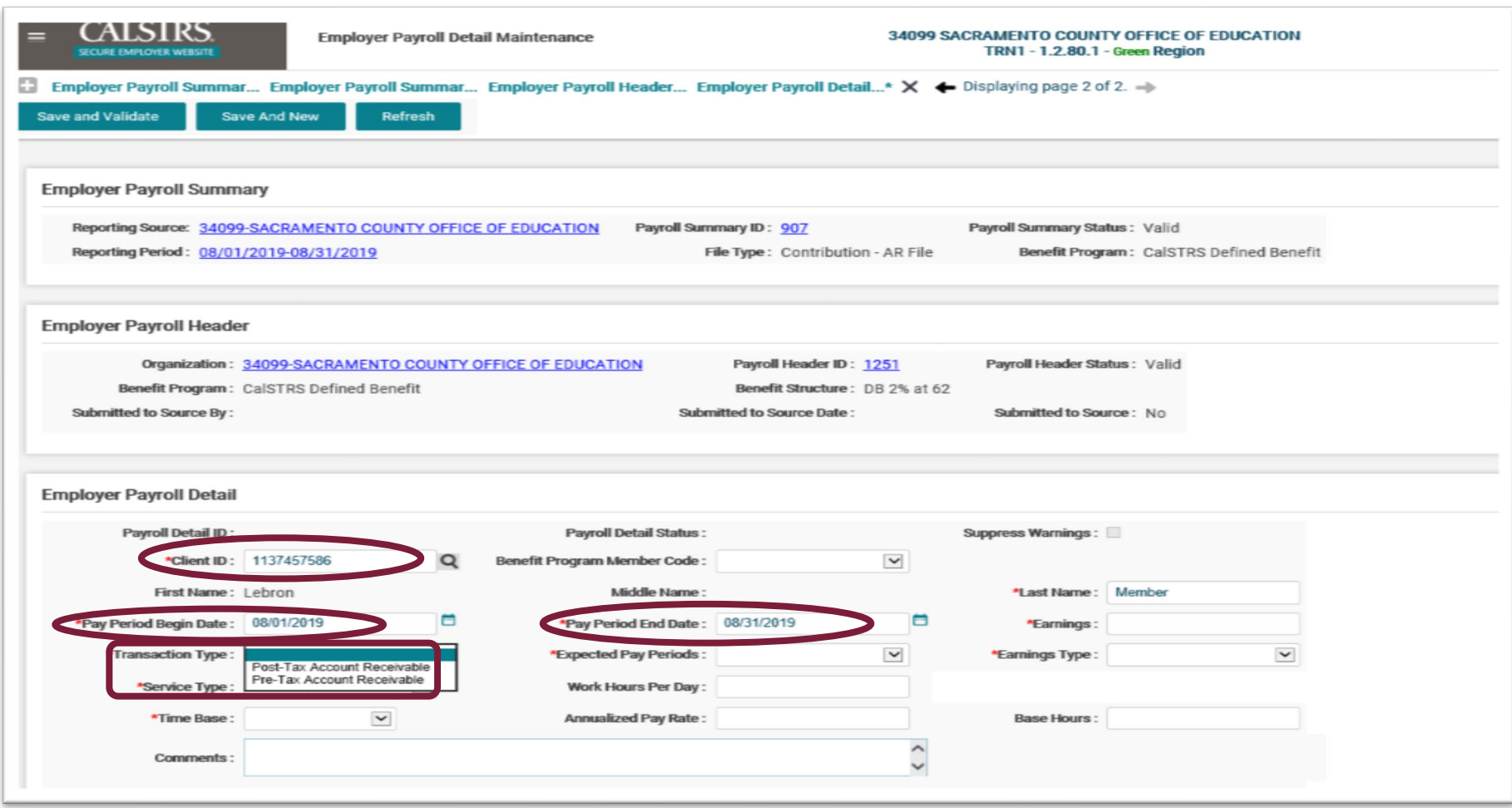

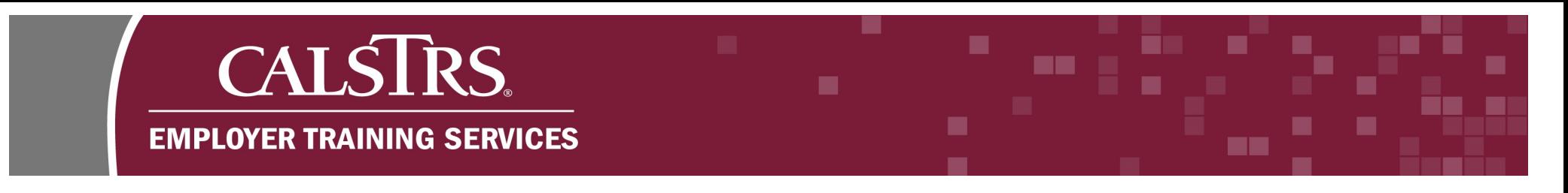

# **Step 9:**

Certain fields in the **Employer Payroll Detail** panel will no longer show. Select the **Expected Pay Periods** from the drop-down menu.

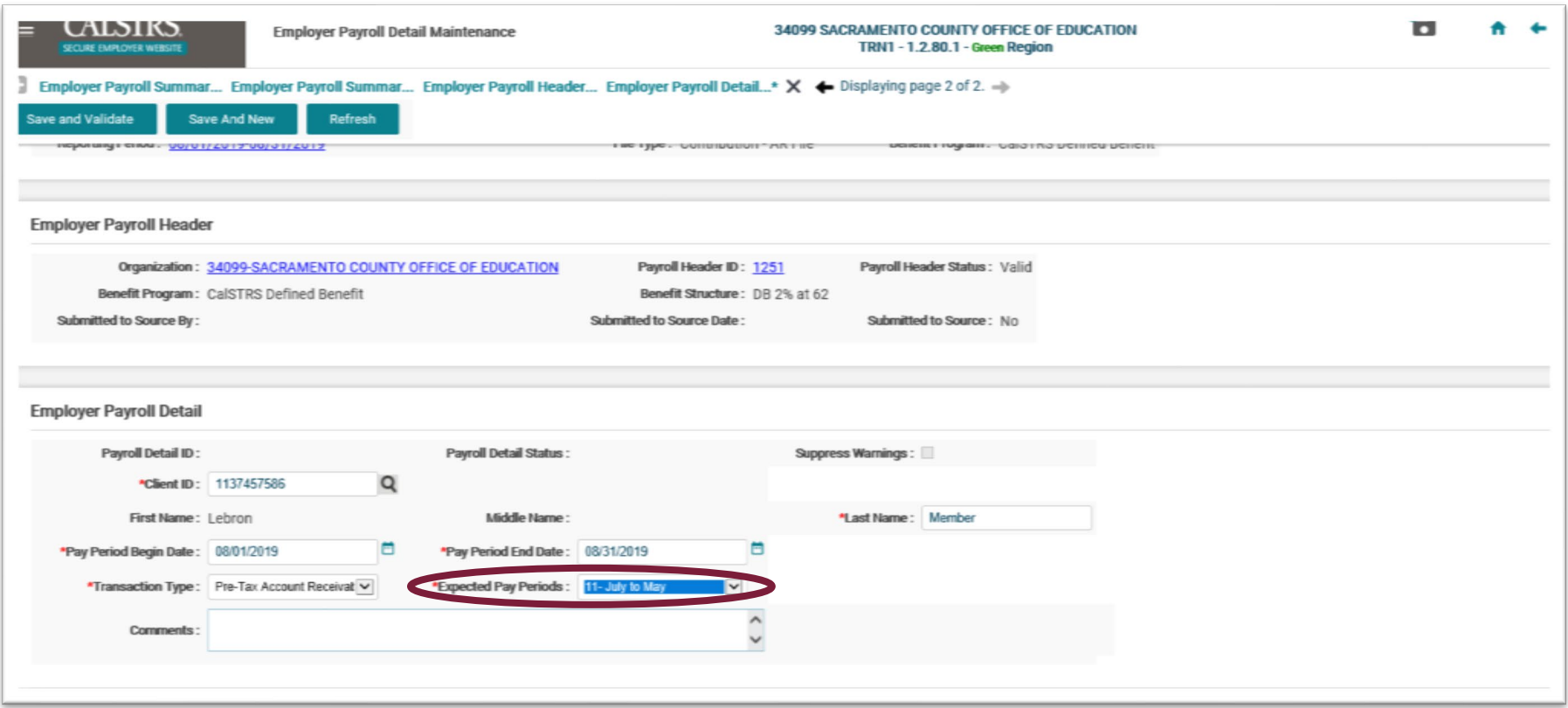

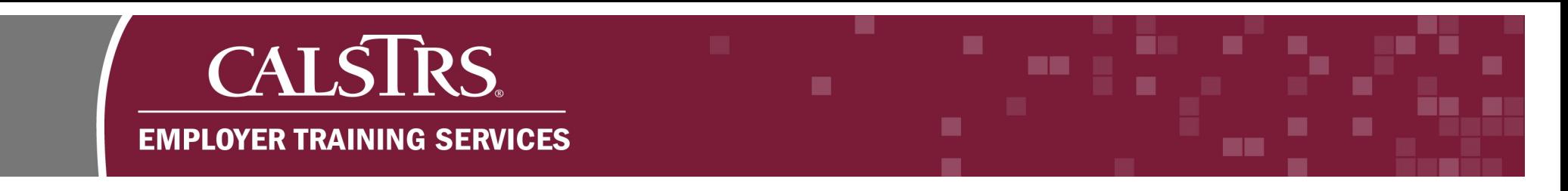

# **Step 10:**

Scroll down to the **Contributions** panel. Enter in the **Reported Amount** for the employee (EE) contributions. Click **Save and Validate**.

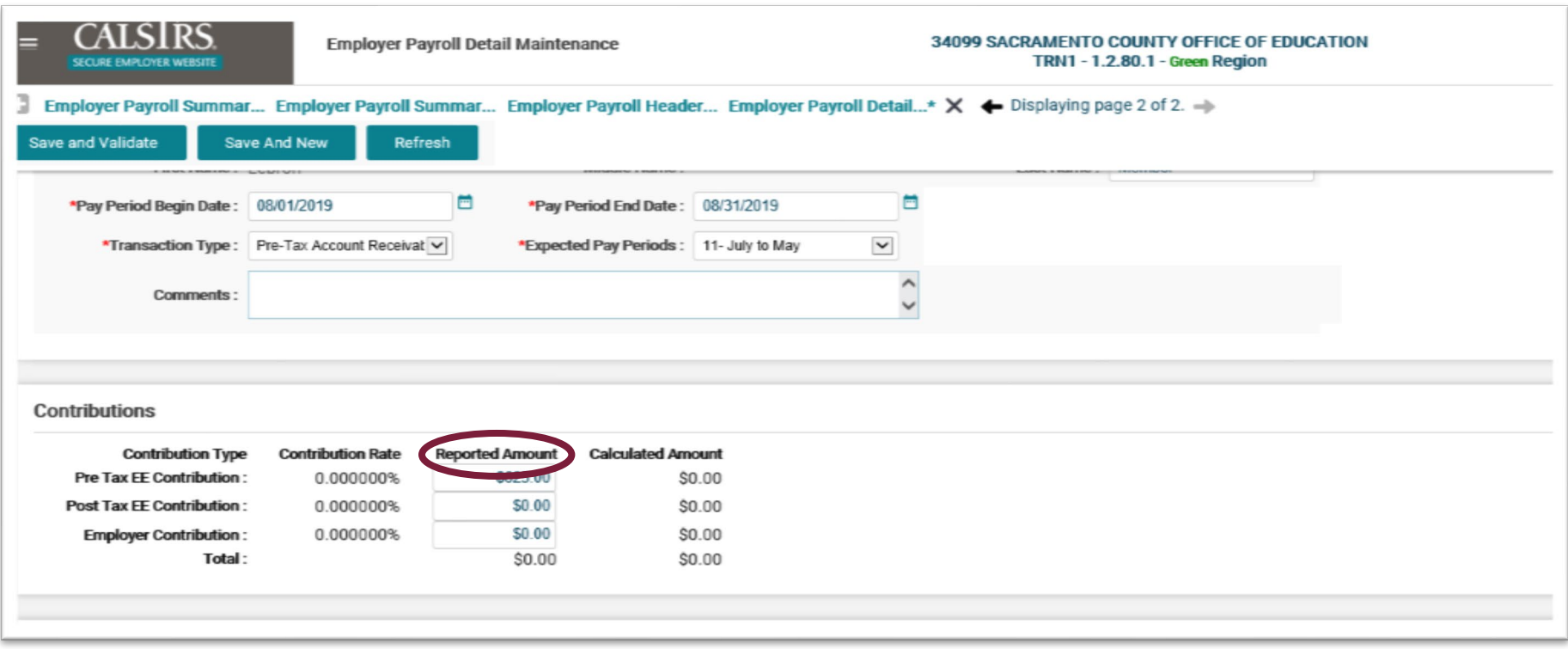

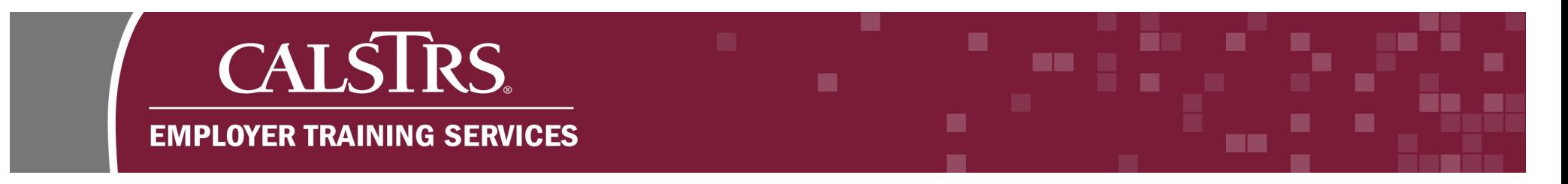

**Step 11:** If you are successful a message appears above the **Employer Payroll Summary** panel, "**All Changes Saved Successfully**."

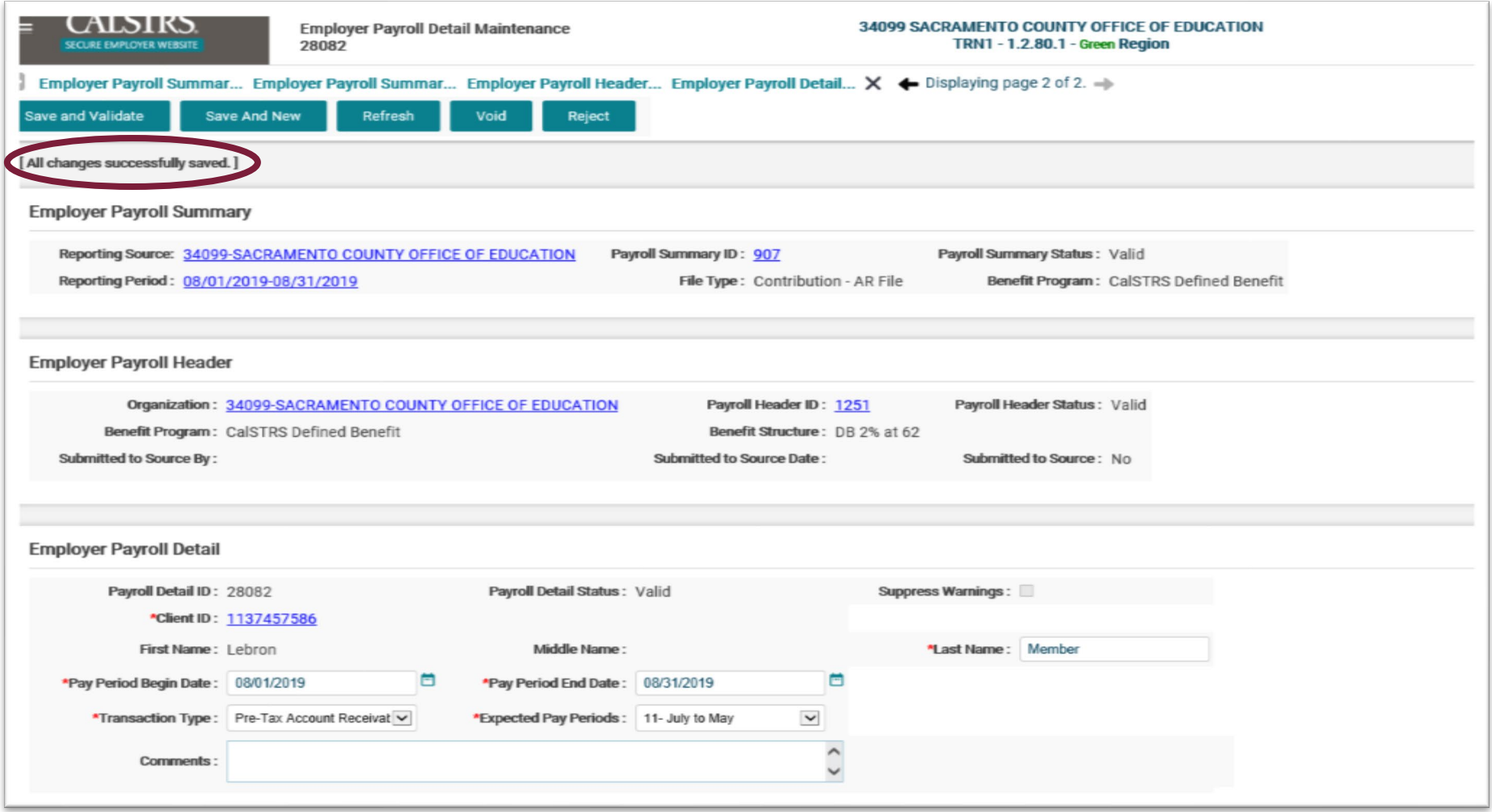

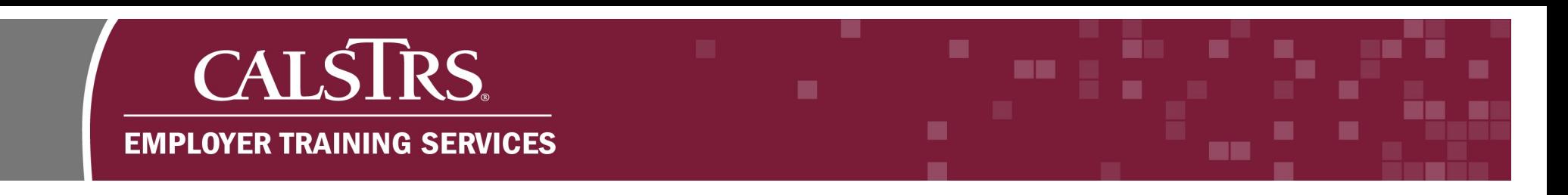

# **Step 12:** Click the blue hyperlinked **Payroll Summary ID**.

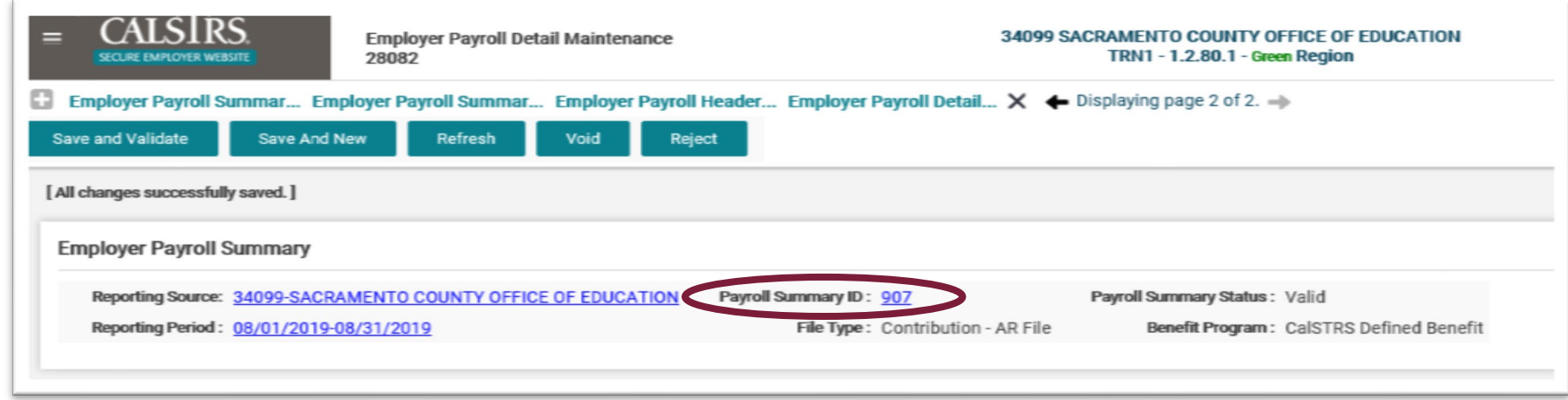

# **Step 13:** The **Employer Payroll Summary Maintenance** screen will display.

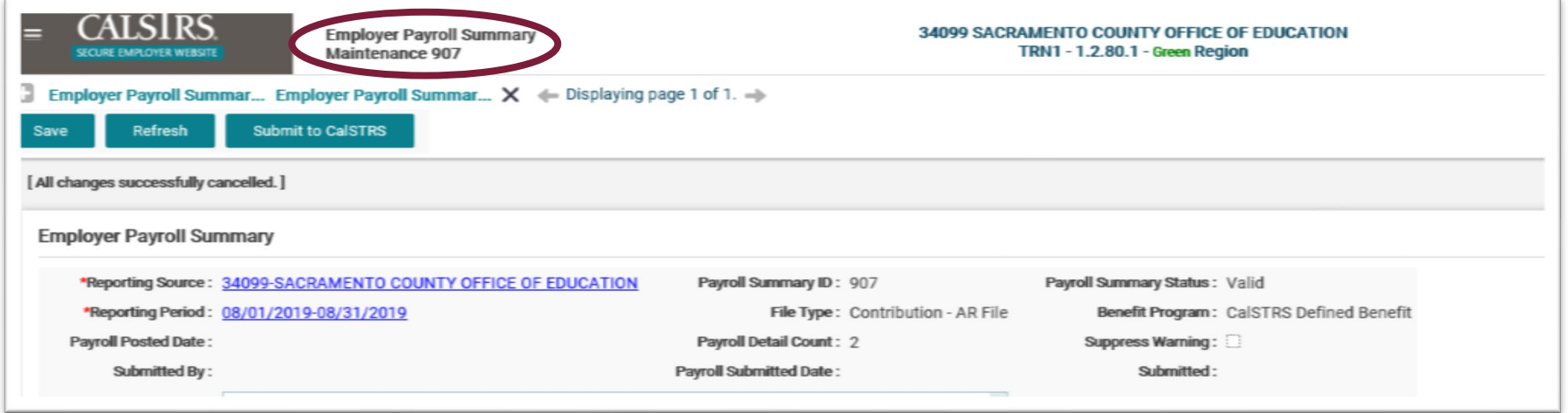

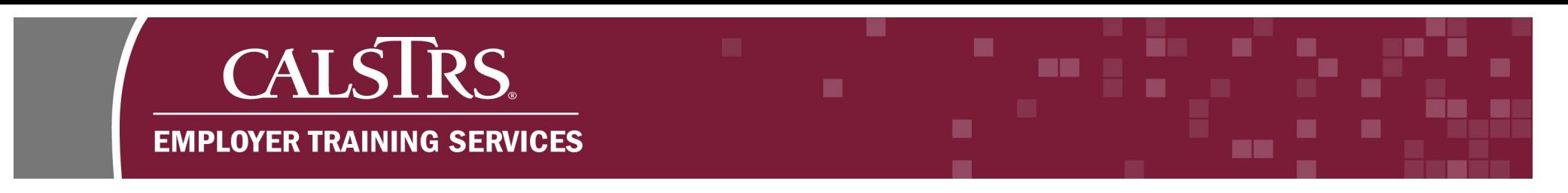

**Step 14:** Click the "**Submit to CalSTRS**" button to submit the **Payroll Summary.**

**Note**: If you are a Report Unit, the text on the button will display as, "Submit to Source."

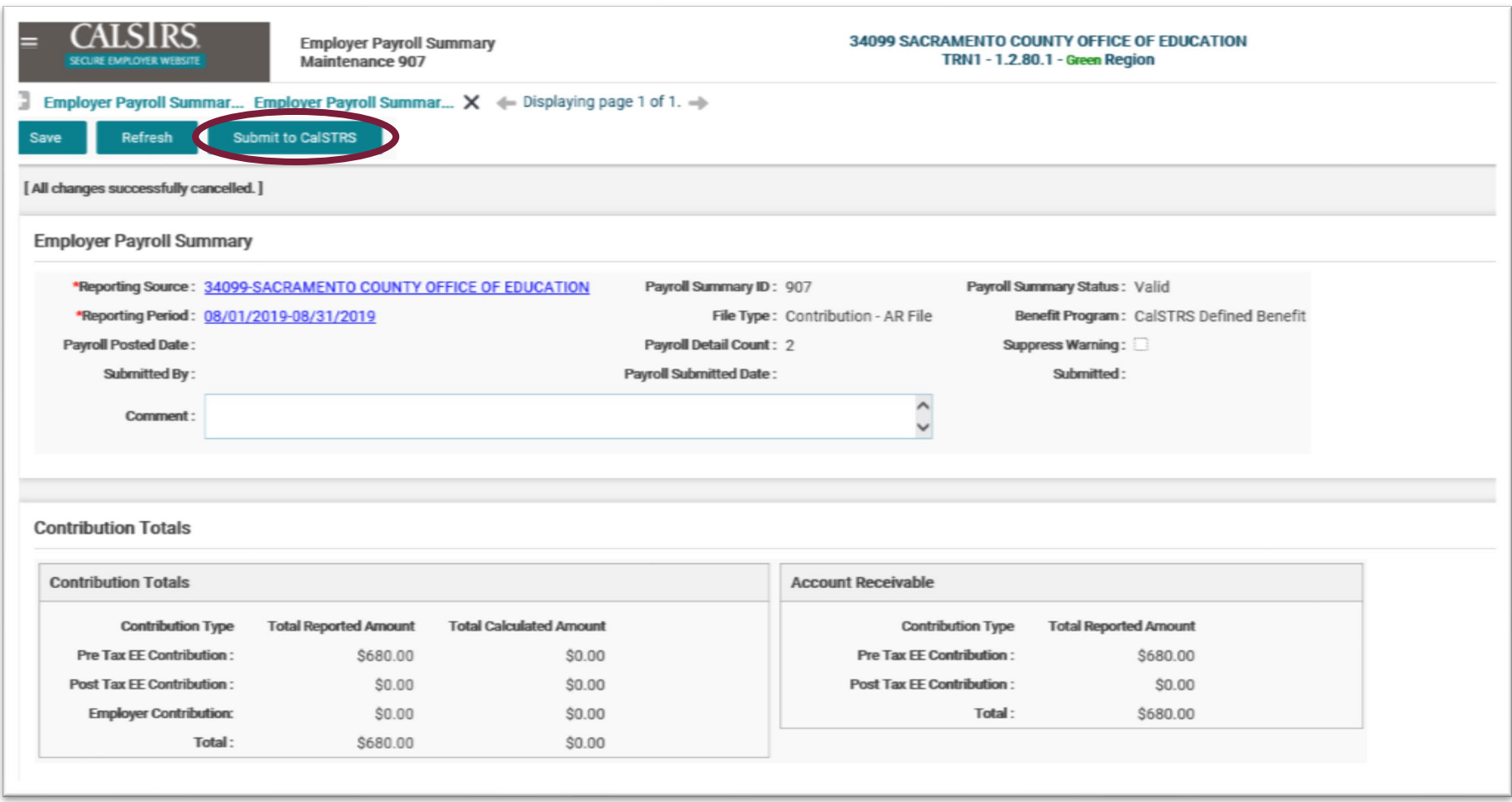